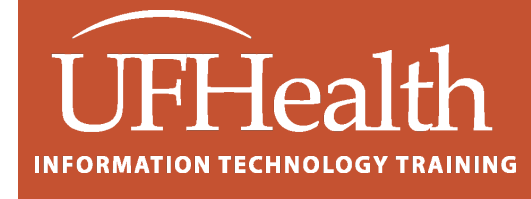

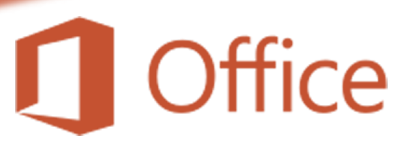

# **PowerPoint: Organization Charts and Concept Maps**

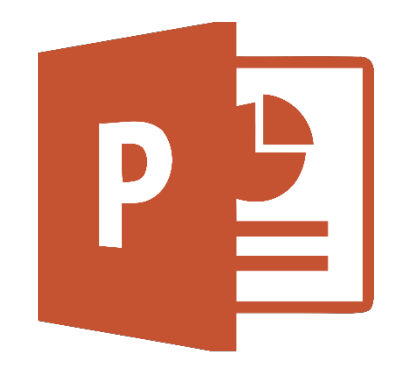

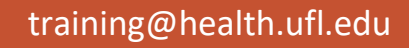

## **PowerPoint: Organization Charts and Concept Maps**

1.0 hour

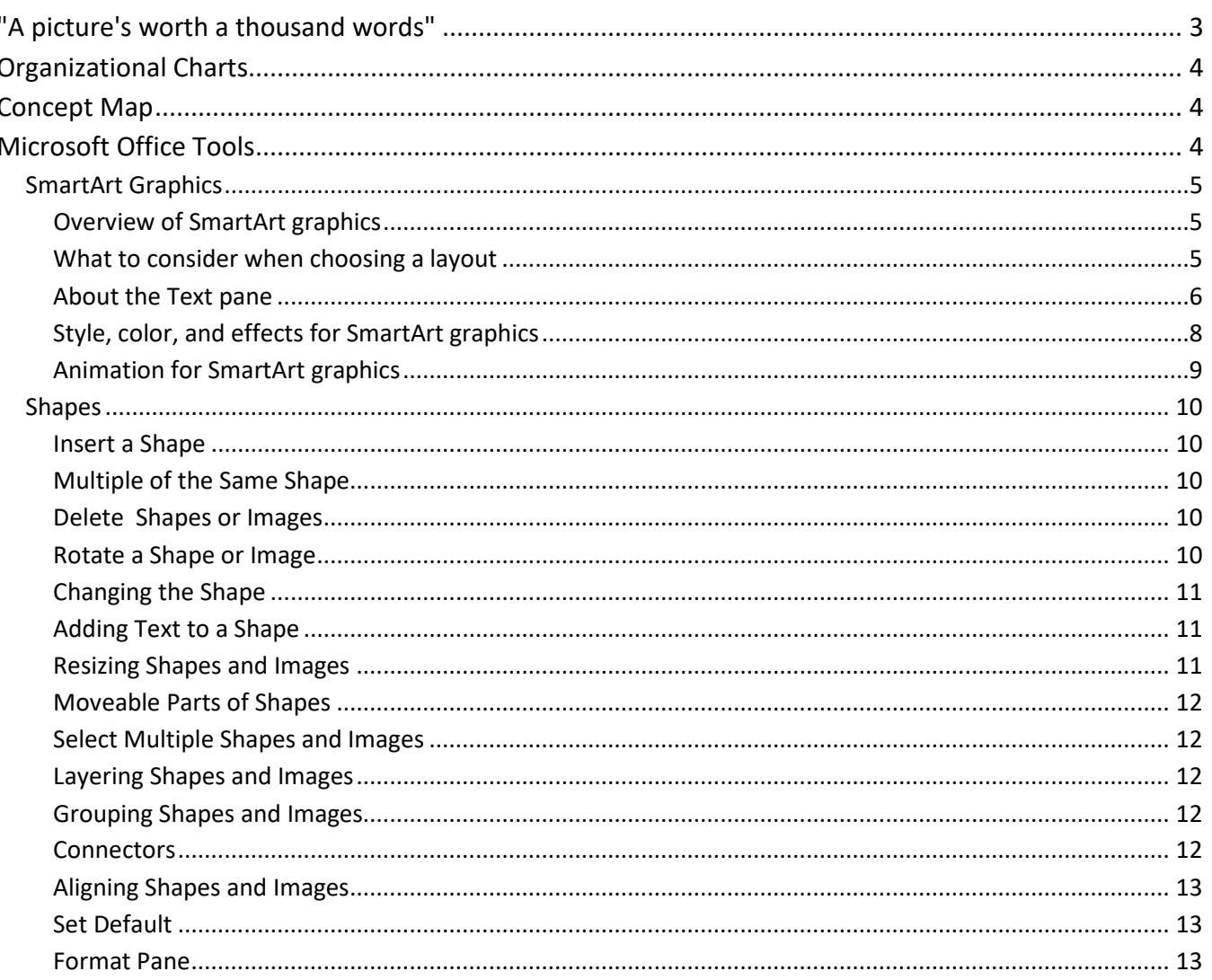

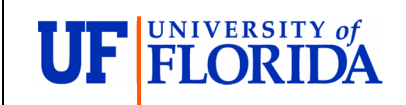

**Pandora Rose Cowart Education Coordinator Academic Health Center Training** 

C3-013 Communicore PO Box 100152 Gainesville, FL 32610-0152 (352) 273-5051 prowart@ufl.edu<br>http://training.health.ufl.edu

Class Evaluation: https://ufl.qualtrics.com/jfe/form/SV\_1Ojjkl6lRsKV3XT

#### <span id="page-2-0"></span>**"A picture's worth a thousand words"**

## **What is a cow?**

#### (1) 1005 words (from Wikipedia)…

Cattle, or cows (female) and bulls (male), are the most common type of large domesticated ungulates. They are a prominent modern member of the subfamily Bovinae, are the most widespread species of the genus Bos, and are most commonly classified collectively as Bos taurus.

Cattle are commonly raised as livestock for meat (beef or veal, see beef cattle), for milk (see dairy cattle), and for hides, which are used to make leather. They are used as riding animals and draft animals (oxen or bullocks, which pull carts, plows and other implements). Another product of cattle is their dung, which can be used to create manure or fuel. In some regions, such as parts of India, cattle have significant religious meaning. Cattle, mostly small breeds such as the Miniature Zebu, are also kept as pets.

Around 10,500 years ago, cattle were domesticated from as few as 80 progenitors in central Anatolia, the Levant and Western Iran.[1] According to an estimate from 2011, there are 1.4 billion cattle in the world.[2] In 2009, cattle became one of the first livestock animals to have a fully mapped genome.[3]

In general, the same words are used in different parts of the world, but with minor differences in the definitions. The terminology described here contrasts the differences in definition between the United Kingdom and other British-influenced parts of the world such as Canada, Australia, New Zealand, Ireland and the United States.[15]

An "intact" (i.e., not castrated) adult male is called a bull. A wild, young, unmarked bull is known as a micky in Australia.[16] An unbranded bovine of either sex is called a maverick in the US and Canada. An adult female that has had a calf (or two, depending on regional usage) is a cow.

A young female before she has had a calf of her own[17] and is under three years of age is called a heifer (/ˈhɛfər/ HEF-ər).[18] A young female that has had only one calf is occasionally called a first-calf heifer.

Young cattle of both sexes are called calves until they are weaned, then weaners until they are a year old in some areas; in other areas, particularly with male beef cattle, they may be known as feeder calves or simply feeders. After that, they are referred to as yearlings or stirks[19] if between one and two years of age.[20]

A castrated male is called a steer in the United States; older steers are often called bullocks in other parts of the world,[21] but in North America this term refers to a young bull. Piker bullocks are micky bulls (uncastrated young male bulls) that were caught, castrated and then later lost.[16] In Australia, the term Japanese ox is used for grain-fed steers in the weight range of 500 to 650 kg that are destined for the Japanese meat trade.[22] In North America, draft cattle under four years old are called working steers. Improper or late castration on a bull results in it becoming a coarse steer known as a stag in Australia, Canada and New Zealand.[23] In some countries, an incompletely castrated male is known also as a rig.

A castrated male (occasionally a female or in some areas a bull) kept for draft or riding purposes is called an ox (plural oxen); ox may also be used to refer to some carcass products from any adult cattle, such as ox-hide, ox-blood, oxtail, or ox-liver.[18]

#### A springer is a cow or heifer close to calving.[24]

In all cattle species, a female twin of a bull usually becomes an infertile partial intersex, and is called a freemartin.

Neat (horned oxen, from which neatsfoot oil is derived), beef (young ox) and beefing (young animal fit for slaughtering) are obsolete terms, although poll, pollard and polled cattle are still terms in use for naturally hornless animals, or in some areas also for those that have been disbudded or dehorned.

Cattle raised for human consumption are called beef cattle. Within the American beef cattle industry, the older term beef (plural beeves) is still used to refer to an animal of either sex. Some Australian, Canadian, New Zealand and British people use the term beast.[25]

- [1] Bollongino, R.; Burger, J.; Powell, A.; Mashkour, M.; Vigne, J.-D.; Thomas, M. G. (2012). "Modern taurine cattle descended from small number of Near-Eastern founders". Molecular Biology and Evolution. 29 (9): 2101–2104. doi:10.1093/molbev/mss092. PMID 22422765. Archived from the original on 31 March 2012. Op. cit. in Wilkins, Alasdair (28 March 2012). "DNA reveals that cows were almost impossible to domesticate". io9. Archived from the original on 12 May 2012. Retrieved 2 April 2012.
- [2] "Counting Chickens". The Economist. 27 July 2011. Archived from the original on 15 July 2016. Retrieved 6 July 2016.
- [3] Brown, David (23 April 2009). "Scientists Unravel Genome of the Cow". The Washington Post. Archived from the original on 28 June 2011. Retrieved 23 April 2009.
- [15] "Cattle Terminology". experiencefestival.com. Archived from the original on 1 April 2008.
- [16] Coupe, Sheena (ed.), Frontier Country, Vol. 1, Weldon Russell Publishing, Willoughby, 1989, ISBN 1-875202-01-3
- [17] "Definition of heifer". Merriam-Webster. Archived from the original on 22 August 2007. Retrieved 29 November 2006.
- [18] Delbridge, Arthur, The Macquarie Dictionary, 2nd ed., Macquarie Library, North Ryde, 1991 [19] McIntosh, E., The Concise Oxford Dictionary of Current English, Clarendon Press, 1967
- [20] Warren, Andrea. "Pioneer Girl: Growing Up on the Prairie" (PDF). Lexile. Archived from the original (PDF) on 5 February 2004. Retrieved 29 November 2006.
- [21] Delbridge, A, et al., Macquarie Dictionary, The Book Printer, Australia, 1991
- [22] Meat & Livestock Australia, Feedback, June/July 2008
- [23] "Sure Ways to Lose Money on Your Cattle". Spiritwoodstockyards.ca. Archived from the original on 16 January 2014. Retrieved 15 October 2013.
- [24] FAQs: What is meant by springer cows and heifers? Archived 7 July 2010 at the Wayback Machine, Dr. Rick Rasby, Professor of Animal Science, University of Nebraska Lincoln, 6 September 2005. Retrieved: 12 August 2010.
- [25] UK Daily Mirror article 5 Jan 2015 Archived 7 November 2016 at the Wayback Machine Retrieved on 6 November 2016
	- (2) 1 picture…

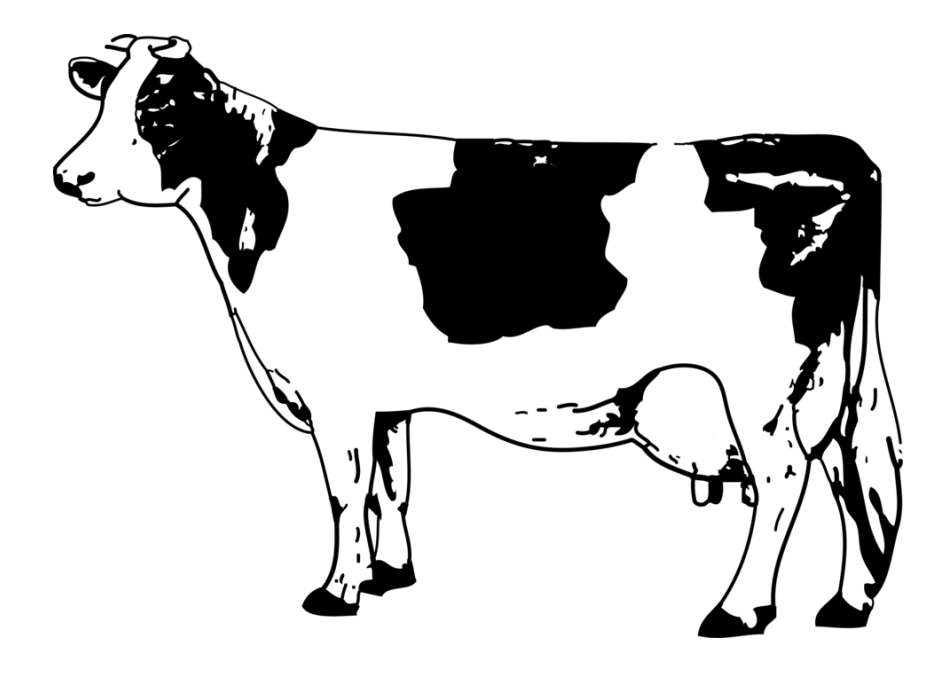

#### <span id="page-3-0"></span>**Organizational Charts**

Organizational charts show the structure of a company or organization.

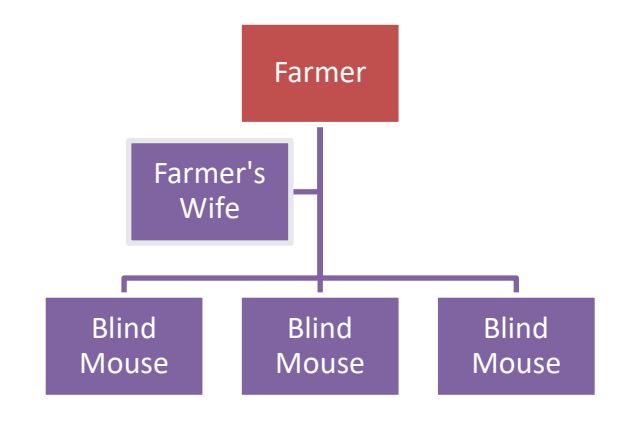

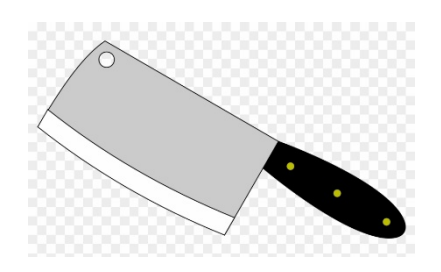

#### <span id="page-3-1"></span>**Concept Map**

Concept maps are diagrams to help make logical connections.

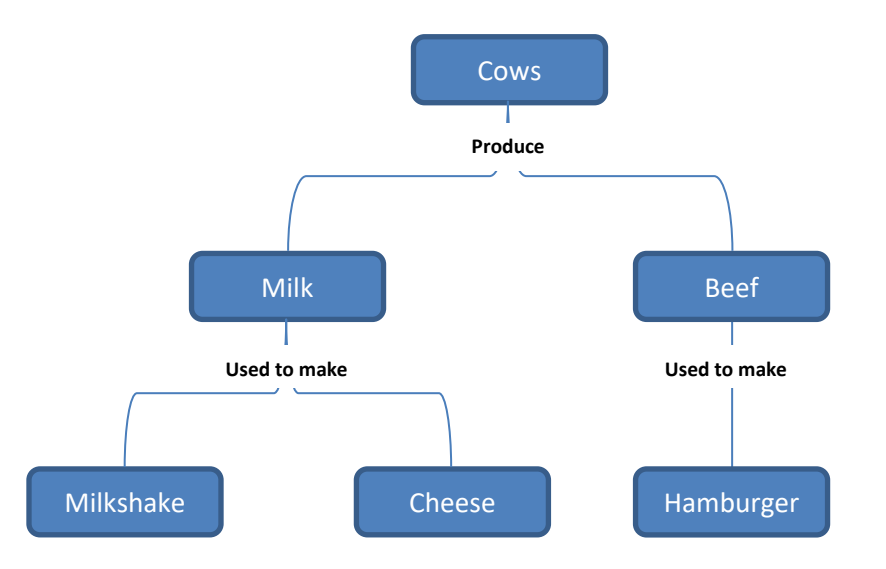

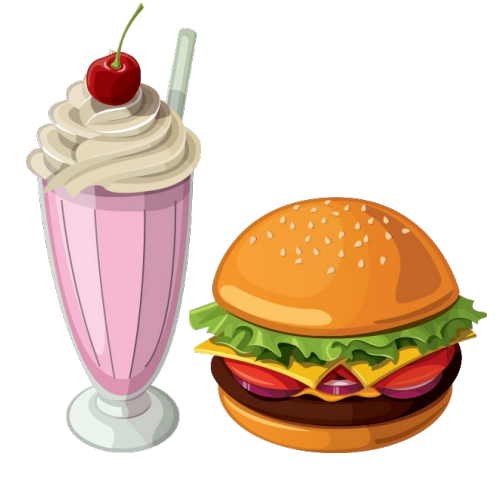

## <span id="page-3-2"></span>**Microsoft Office Tools**

There are lots of amazing tools to create constructions like these. Microsoft Word, Excel, Outlook, and PowerPoint have a **SmartArt** Tool on the **Insert** tab. This tool is used to help "visually communicate information." There are many preset diagrams and graphics including Lists, Cycles, Hierarchies, and Pyramids.

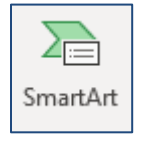

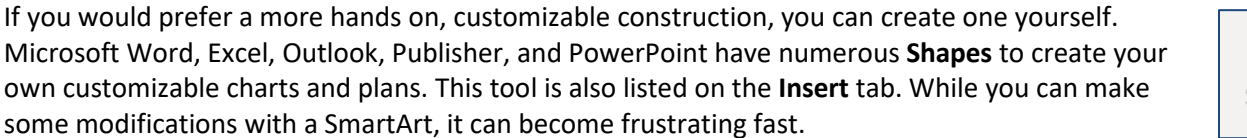

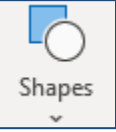

#### <span id="page-4-0"></span>*SmartArt Graphics*

A SmartArt graphic is a visual representation of your information and ideas. You create one by choosing a layout that fits your message. Some layouts (such as organization charts and Venn diagrams) portray specific kinds of information, while others simply enhance the appearance of a bulleted list.

Combined with other features such a[s themes,](https://support.office.com/en-us/f1/topic/create-your-own-theme-in-powerpoint-83e68627-2c17-454a-9fd8-62deb81951a6?NS=WINWORD&Version=90) SmartArt graphics help you create designer-quality illustrations with only a few clicks of your mouse.

#### <span id="page-4-1"></span>*Overview of SmartArt graphics*

You can create a SmartArt graphic in Excel, PowerPoint, Word, or in an email message in Outlook. The SmartArt button is on the **Insert** tab, and, depending on your screen size, may look like any of the following:

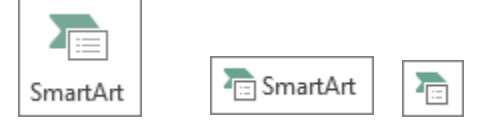

You can change the look of your SmartArt graphic by changing the fill of its shape or text; by adding effects, such as shadows, reflections, glows, or soft edges; or by adding three-dimensional (3-D) effects, such as bevels or rotations.

You can learn much more about working with SmartArt graphics by reading the [related information listed at the](https://support.office.com/en-us/f1/topic/6ea4fdb0-aa40-4fa9-9348-662d8af6ca2c?showContactUsNav=False&ns=WINWORD&version=90#seealso)  [bottom of this article.](https://support.office.com/en-us/f1/topic/6ea4fdb0-aa40-4fa9-9348-662d8af6ca2c?showContactUsNav=False&ns=WINWORD&version=90#seealso)

#### <span id="page-4-2"></span>*What to consider when choosing a layout*

When you choose a layout for your SmartArt graphic, ask yourself what you want to convey and whether you want your information to appear a certain way. As part of this process, when you create a SmartArt graphic, you are prompted to choose a type such as **Process**, **Hierarchy**, or **Relationship**. A type is similar to a category of SmartArt graphic, and each type contains several different layouts.

Because you can quickly and easily switch layouts, try different layouts (from different types) until you find the one that best illustrates your message.

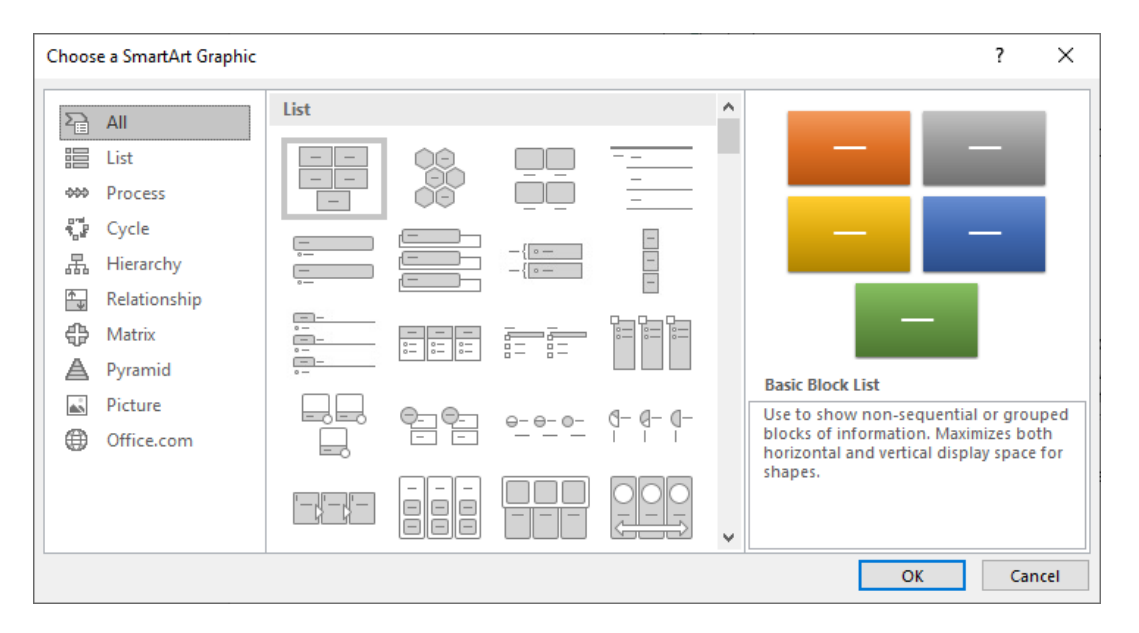

The table below lists examples of a few common uses for SmartArt graphics, and the best SmartArt types to consider for each use.

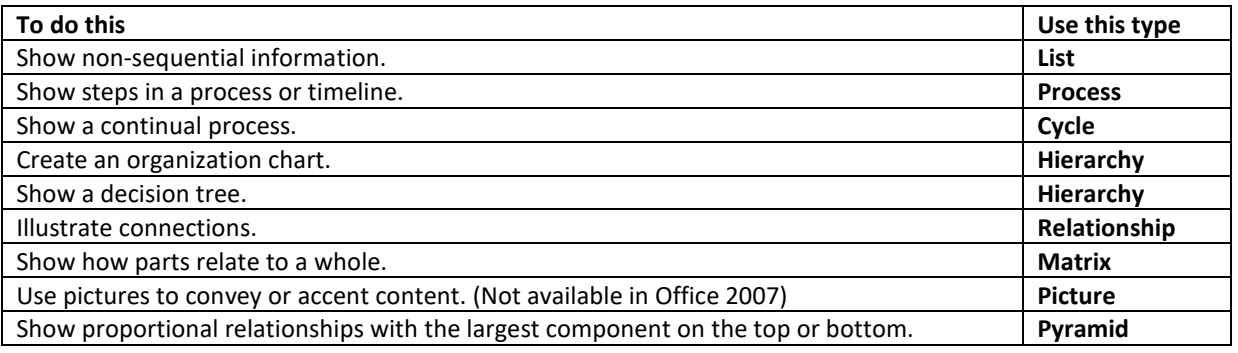

#### <span id="page-5-0"></span>*About the Text pane*

Use the Text pane to enter and edit the text that appears in your SmartArt graphic. The Text pane appears to the left of your SmartArt graphic. As you add and edit your content in the Text pane, your SmartArt graphic is automatically updated — shapes are added or removed as needed.

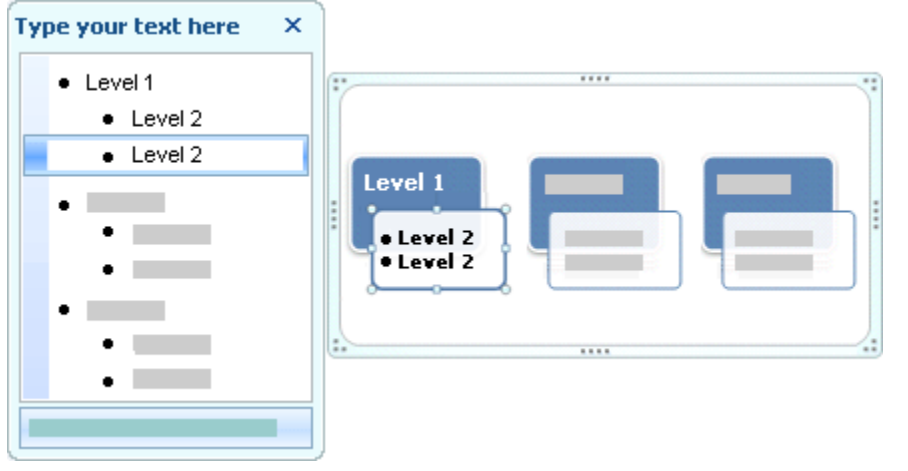

*This page is from Microsoft Help*

When you create a SmartArt graphic, the SmartArt graphic and its Text pane are populated with placeholder text that you can replace with your information. At the top of the Text pane, you can edit the text that will appear in your SmartArt graphic. At the bottom of the Text pane, you can read a description of the SmartArt graphic.

In SmartArt graphics that contain a fixed number of shapes, only some of the text in the Text pane appears in your SmartArt graphic. Text, pictures, or other content that is not displayed is identified in the Text pane with a red X. This content is still available if you switch to another layout, but if you keep and close this same layout, the information is not saved, to protect your privacy.

The Text pane works like an outline or a bulleted list that maps information directly to your SmartArt graphic. Each SmartArt graphic defines its own mapping between the bullets in the Text pane and the set of shapes in the SmartArt graphic.

To create a new line of bulleted text in the Text pane, press Enter. To indent a line in the Text pane, select the line that you want to indent, and then under **SmartArt Tools**, on the **Design** tab, click **Demote**. To negatively indent a line, click **Promote**. You can also press Tab to indent or Shift+Tab to negatively indent from within the Text pane.

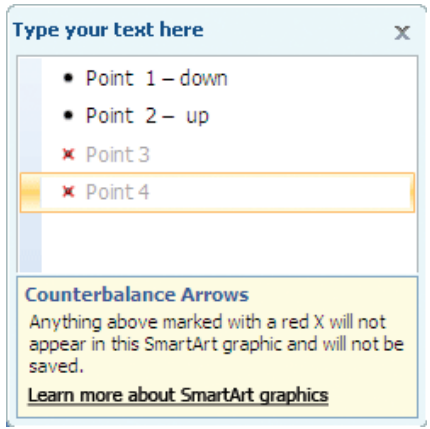

If you don't see the **SmartArt Tools** or **Design** tabs, double-click the SmartArt graphic.

Depending on the layout that you choose, each bullet in the Text pane is represented in the SmartArt graphic as either a new shape or a bullet inside a shape. For example, notice how the same text is mapped differently in the two SmartArt graphics below. In the first example, the sub-bullets are represented as separate shapes. In the second example, the sub-bullets are represented as bullets in the shape.

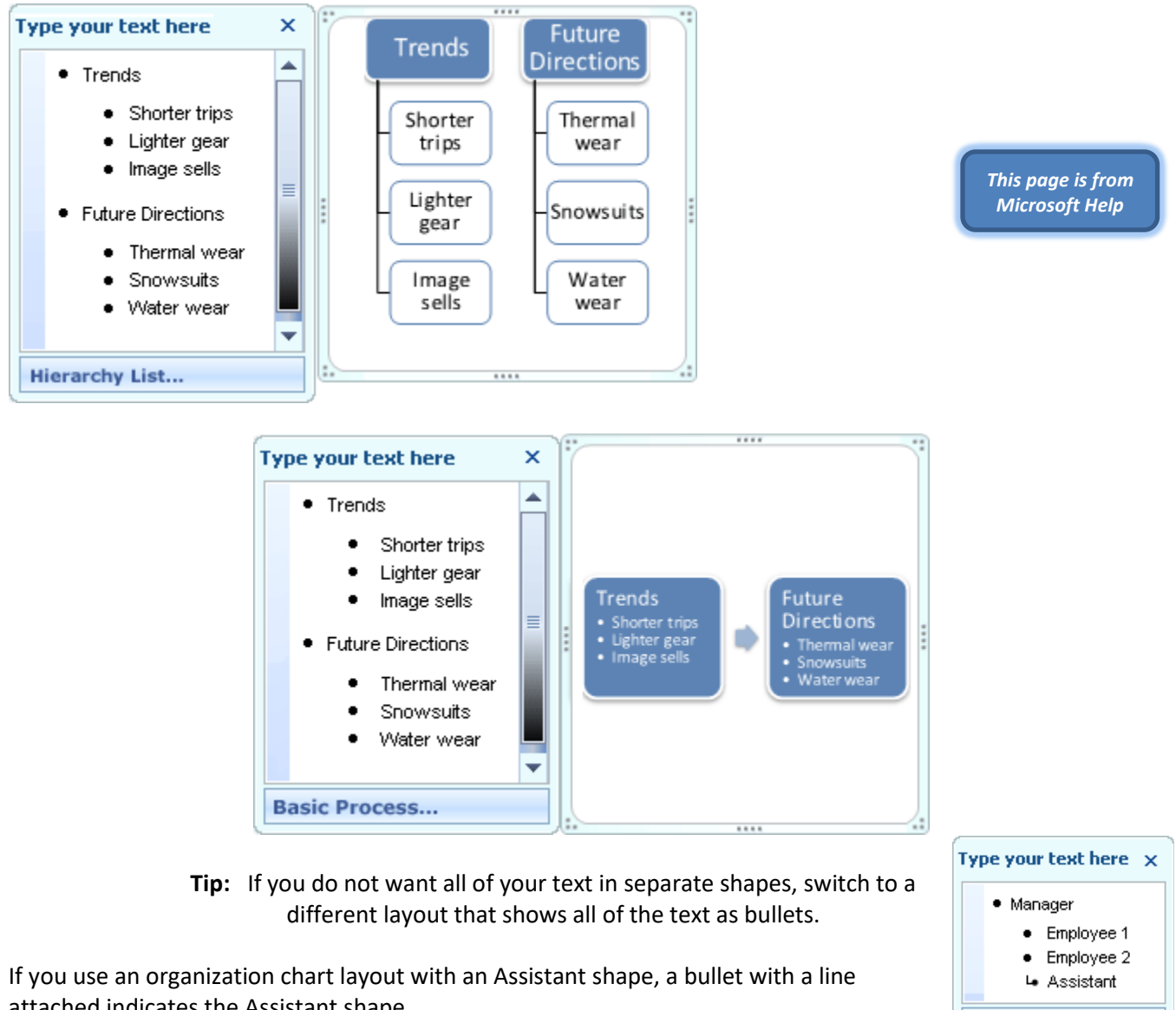

attached indicates the Assistant shape.

You can apply character formatting, such as font, font size, bold, italic, and underline, to the text in your SmartArt graphic by applying the formatting to text in the Text pane, and it is reflected in your SmartArt graphic. When the font size in one shape shrinks because you add more text to the shape, all of the other text in the remaining shapes of the SmartArt graphic will also shrink to the same size to keep the SmartArt graphic looking consistent and professional.

**Organization Chart...** 

After you choose a layout, you can move your mouse pointer over any of the different layouts displayed on the **Design** tab, and use Live Preview to see what your content will look like with that layout applied.

#### <span id="page-7-0"></span>*Style, color, and effects for SmartArt graphics*

First date

Under **SmartArt Tools**, on the **Design** tab, there are two galleries for quickly changing the look of your SmartArt graphic: **SmartArt Styles** and **Change Colors**.

**SmartArt Styles** include shape fills, edges, shadows, line styles, gradients, and three-dimensional (3-D) perspectives and are applied to the entire SmartArt graphic. You can also apply an individual Shape style to one or more shapes in your SmartArt graphic.

The second gallery, **Change Colors**, provides a range of different color options for a SmartArt graphic, each one applying one or more theme colors in a different way to the shapes in your SmartArt graphic.

When you rest your pointer over a thumbnail in either of these galleries, you can preview how a SmartArt Style or color variation affects your SmartArt graphic before you actually apply it.

SmartArt Styles and color combinations are designed to underscore your content. For example, if you use a 3-D SmartArt Style with perspective, you can see everyone on the same level.

You can also use a 3-D SmartArt Style with perspective to emphasize a timeline that goes into the future.

*-кица* Азсе

Second date

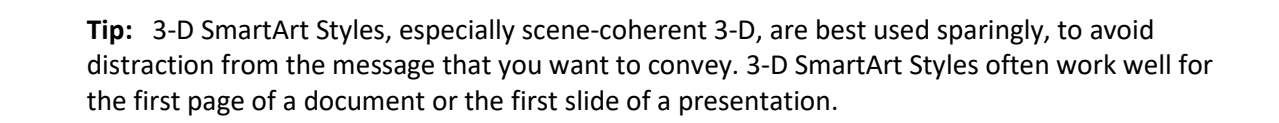

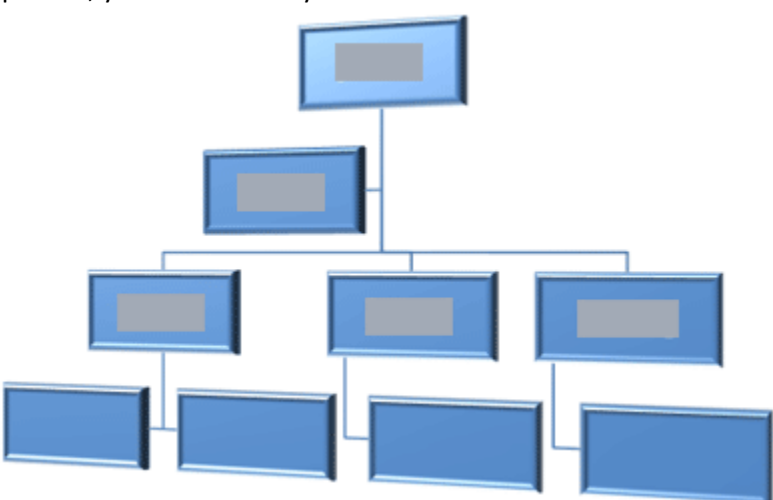

To emphasize distinct steps in a SmartArt graphic of the **Process** type, you can use any of the combinations under **Colorful**.

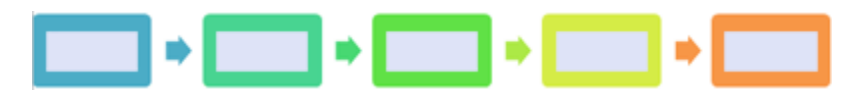

If you have a SmartArt graphic of the **Cycle** type, you can use any of the **Accent** options to emphasize the circular movement. These colors move along a gradient to the middle shape and then reverse to the first shape.

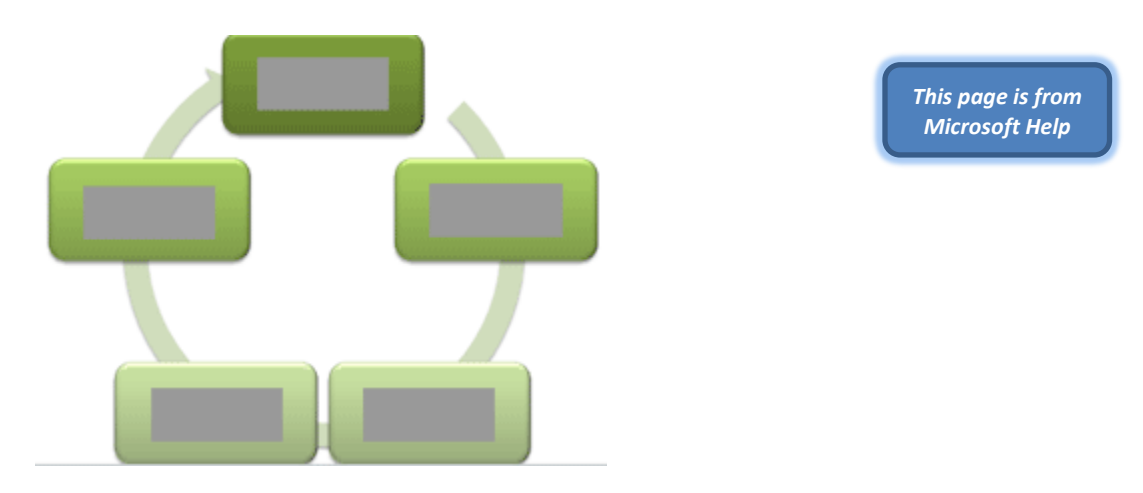

When choosing colors, you should also consider whether you want your audience to print your SmartArt graphic or view it online.

> **Tip:** If an image is part of your background slide, color combinations with **Transparent** in the name work best to show off a more refined design in your document.

When you insert a SmartArt graphic into your document without specifying a theme, the graphic theme matches that used by the rest of the content in your document. If you change the theme of the document, the look of the SmartArt graphic is updated automatically.

Almost all parts of a SmartArt graphic are customizable. If the SmartArt Style gallery does not have the combination of fills, lines, and effects you want, you can apply an individual Shape style or fully customize the shape yourself. You can also move shapes around and resize them. You can find most of the customization options under **SmartArt Tools** on the **Format** tab.

Even after you customize your SmartArt graphic, you can change to a different layout, and most of your customizations will be kept. Or to remove all formatting and start over, on the **Design** tab, in the **Reset** group, click **Reset Graphic**.

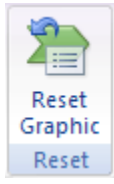

## <span id="page-8-0"></span>*Animation for SmartArt graphics*

In PowerPoint, you can add animation to your SmartArt graphic, or to an individual shape in a SmartArt graphic. For example, you can make a shape fly in quickly from one side of your screen or slowly fade in.

The animations that are available depend on the layout that you choose for your SmartArt graphic, but you can always animate all of the shapes at once or one shape at time.

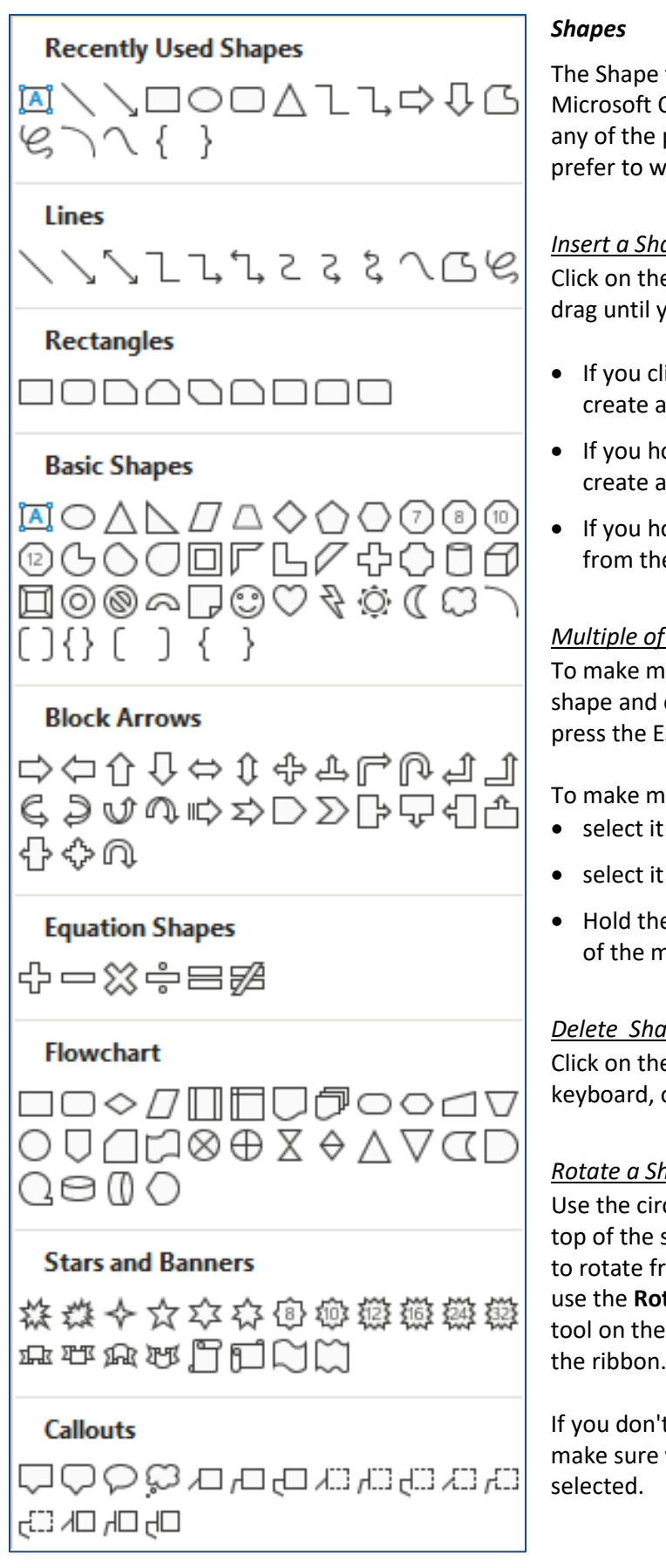

<span id="page-9-0"></span>The Shape tool can be found on the Insert tab of most Microsoft Office applications. You can build your 'charts' in any of the programs, and then copy and paste to another. I prefer to work in PowerPoint where I have a wide canvas.

#### <span id="page-9-1"></span>*Insert a Shape*

Click on the Draw a Shape menu, click in the workspace and drag until you reach your desired size.

- If you click in the workspace without dragging it will create a 1" by 1" shape.
- If you hold down the **Shift** key while you drag it will create a perfectly proportioned shape.
- If you hold down the **Ctrl** key while you drag it will draw from the middle instead of the upper left corner.

#### <span id="page-9-2"></span>*Multiple of the Same Shape*

To make multiple of the same shape, right-click on the shape and choose **Lock Drawing Mode**. When you are done, press the ESC key to cancel the tool.

To make more of a created shape:

- select it and use Copy and Paste
- select it and press **Ctrl-D** (duplicate)
- Hold the Ctrl key down while you drag the shape. Let go of the mouse before the keyboard to create a duplicate.

## <span id="page-9-3"></span>*Delete Shapes or Images*

Click on the edge of the shape and press **Delete** on the keyboard, or right-click and cut.

#### <span id="page-9-4"></span>*Rotate a Shape or Image*

Use the circle icon at the top of the selected object to rotate free-hand, or use the **Rotate** and **Flip** tool on the Format tab in the ribbon.

If you don't see the tab, make sure your object is

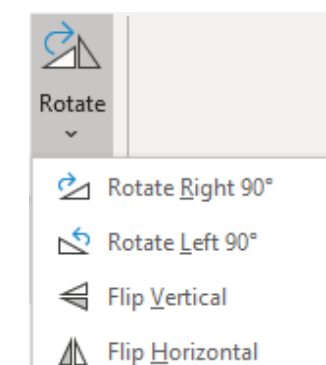

More Rotation Options...

#### <span id="page-10-0"></span>*Changing the Shape*

If you have everything set up and decide this circle would be better as a rounded box, you don't have to recreate the shape, you can "change" it. Select the shape, from the Format menu near the beginning where other shapes are available, choose the **Edit Shape** option and pick a new shape.

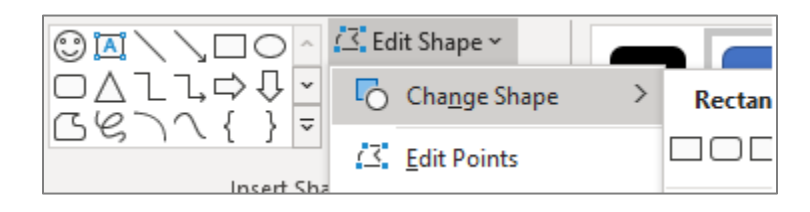

#### <span id="page-10-1"></span>*Adding Text to a Shape*

All shapes are text boxes. Select the shape and start typing. However, not all shapes handle text well. I had to reduce the size significantly to fit the text inside the shapes. It's usually best to make a text box (typically the first option in the Shapes menu), and place it over your shape. The text box can be set to have no fill, no outline, and grouped with the original shape so you can move them around.

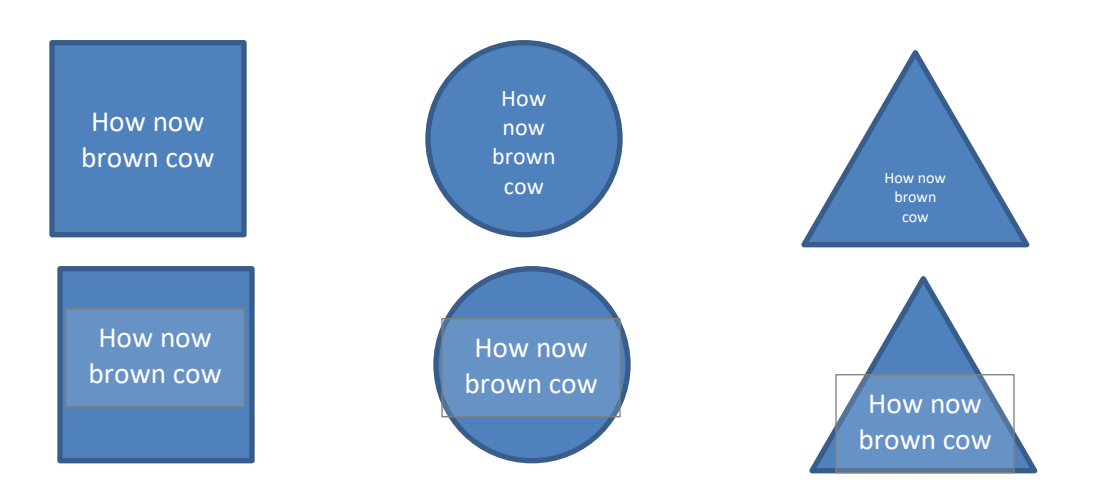

## <span id="page-10-2"></span>*Resizing Shapes and Images*

Select the shape(s)  $-$ 

- Use the sizing handles on the corners and sides of the shape.
	- o Hold the shift key to keep it proportional
	- o Hold the Ctrl key to resize from the middle
- Use the Shift-Arrow keys on the keyboard to resize
- Use the Size group in the Format tab.

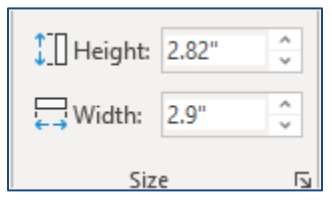

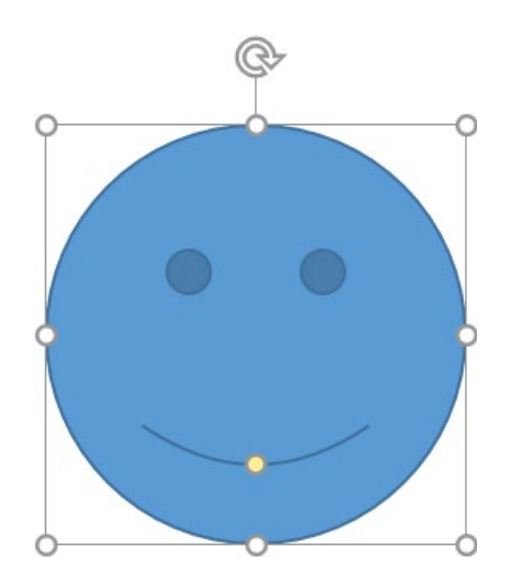

#### <span id="page-11-0"></span>*Moveable Parts of Shapes*

Many drawing objects have extra handles that are not meant to resize. Depending on your version it could be a diamond, a yellow circle, or just an odd dot. For our happy face, it is in the middle of the smile. These odd extra handles are "moveable parts."

#### <span id="page-11-1"></span>*Select Multiple Shapes and Images*

Select one shape and then hold the Shift or Ctrl key while you click on the other shapes.

Or you can drag your mouse around the shapes but be sure to completely surround them. Sometimes I will temporarily delete to make sure I have everything selected and then undo to bring it back.

If you are building in Word or Excel, look for the Select tool near the Find and Replace. If you choose **Select Objects** it will ignore the text and cells.

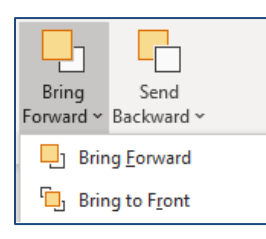

#### <span id="page-11-2"></span>*Layering Shapes and Images*

The shapes will be layered as you create them in your working area, but you can use the **Bring Forward** and **Send Backwards** tools on the Format Tab.

The menus give the option to bring the object all the way to the front or send it all the way to the back.

#### <span id="page-11-3"></span>*Grouping Shapes and Images*

Select multiple shapes and choose Group from the Format tab. If the Group is greyed out, make sure you have multiple objects selected.

If you change the format of a group, everything in the group will change. To only adjust one object in the group, select the group and then click on that one piece inside the group.

You can **Ungroup** using the same menu. Make sure you have the whole group selected by clicking on the edge. When in doubt, drop the selection by clicking in a blank place in your working area and click on it again.

#### <span id="page-11-4"></span>*Connectors*

Grouping the shapes will keep them attached as they are, but if you need to move only parts of the shape, especially in org charts and concept maps, you want to use connectors.

Simple line shapes can be used as connectors. When you choose a line from the shapes menu and hover over an existing shape, you may see little dots appear around the edges.

Click in the middle of one of the dots and drag away from the shape. If you got the line in the correct place the dot will turn green. If you missed, pick up the line from either end, as if you were going to resize and drop it on a dot. If you have a difficult time, zoom in so the shapes are larger.

Attach the other side of the line to another shape to "connect" them. You will then be able to move one object without having to move the lines as well.

To break the connection, click on the line, and drag the sizing bubble away from the shape.

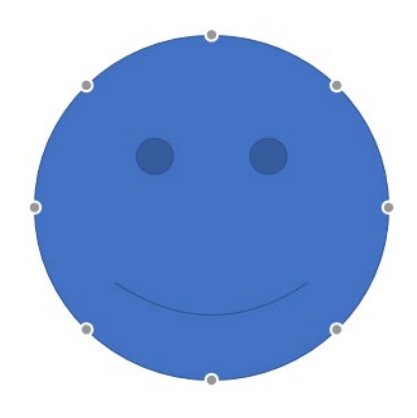

#### <span id="page-12-0"></span>*Aligning Shapes and Images*

This image is for PowerPoint so there is an Align to Slide. In Word, you will have an Align to Page and an Align to Margin option. Excel has a snap to Grid option.

If you only have one object selected you will only be able to align to your working area. If you have multiple you'll have the ability to align to the selected objects. You can change the option by choose "align to slide" and it will do so.

If you have three or more objects selected you will be able to **Distribute Horizontally** and **Vertically**. This tool will make the space between the selected objects the same.

If you want the objects to be aligned along the top and along the bottom, they will need to be the same height. There is not a "size to tallest/widest" option. You will need use the resize option to make them all the same.

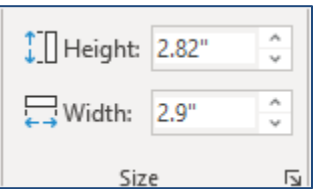

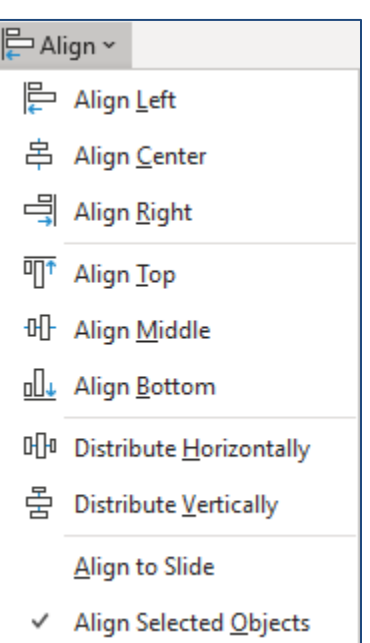

#### <span id="page-12-1"></span>*Set Default*

By default, the shapes are usually created blue with a dark blue border, and lines come in as thin blue lines. To reset the default, format a shape or line and right-click on it. Choose Default Shape, or Default Line. From then on, when you create a new shape or line, it will be created in the colors/styles you set.

#### <span id="page-12-2"></span>*Format Pane*

If you right-click on an object you can open the Format Pane. Here you will find all the options in the Format tab and more. For example, on the format tab I can choose a fill color for my shape, but in the Format Pane I can set a transparency. The format tab has several glow options, but here I can change the color and size of the glow.

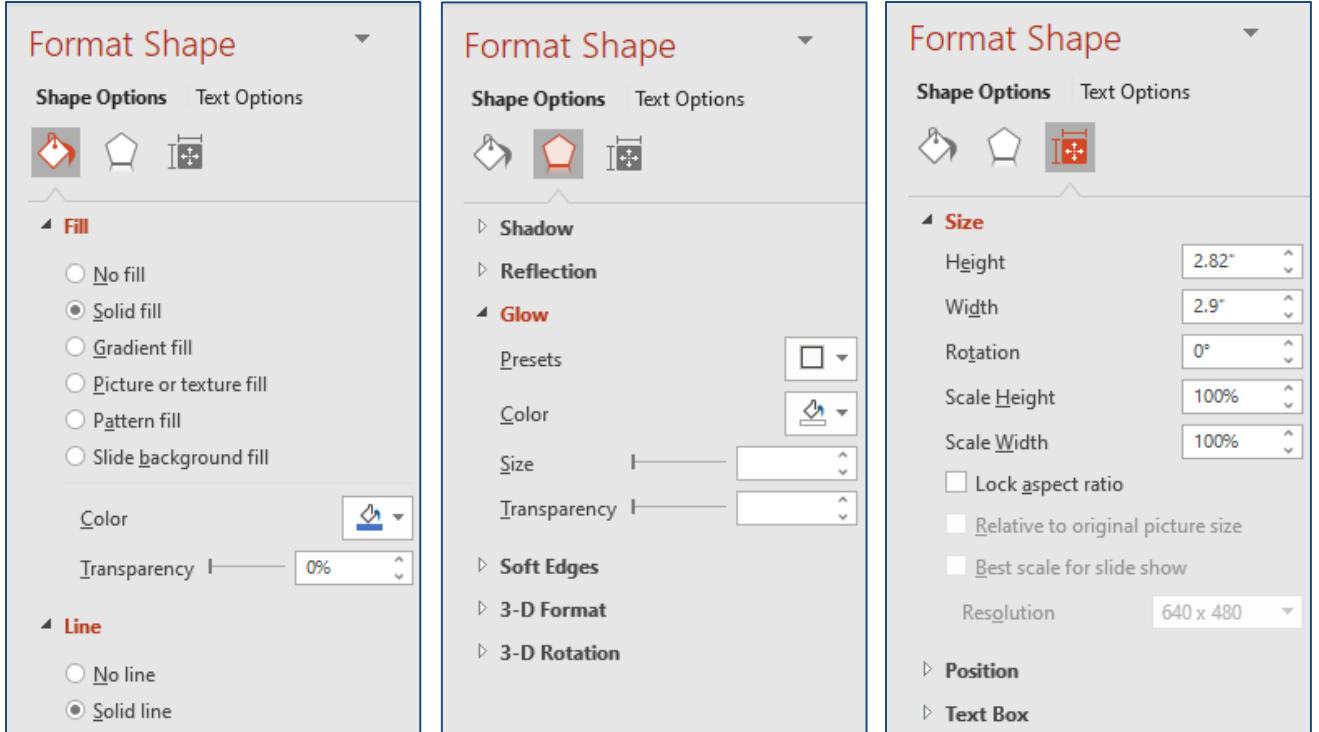